# Comment se connecter ?

Pour accéder au site TelePAC taper sur n'importe quel moteur de recherche (ex : GOOGLE) le sigle TELEPAC et sélectionner l'adresse « TELEPAC » :

# **www.telepac.agriculture.gouv.fr**

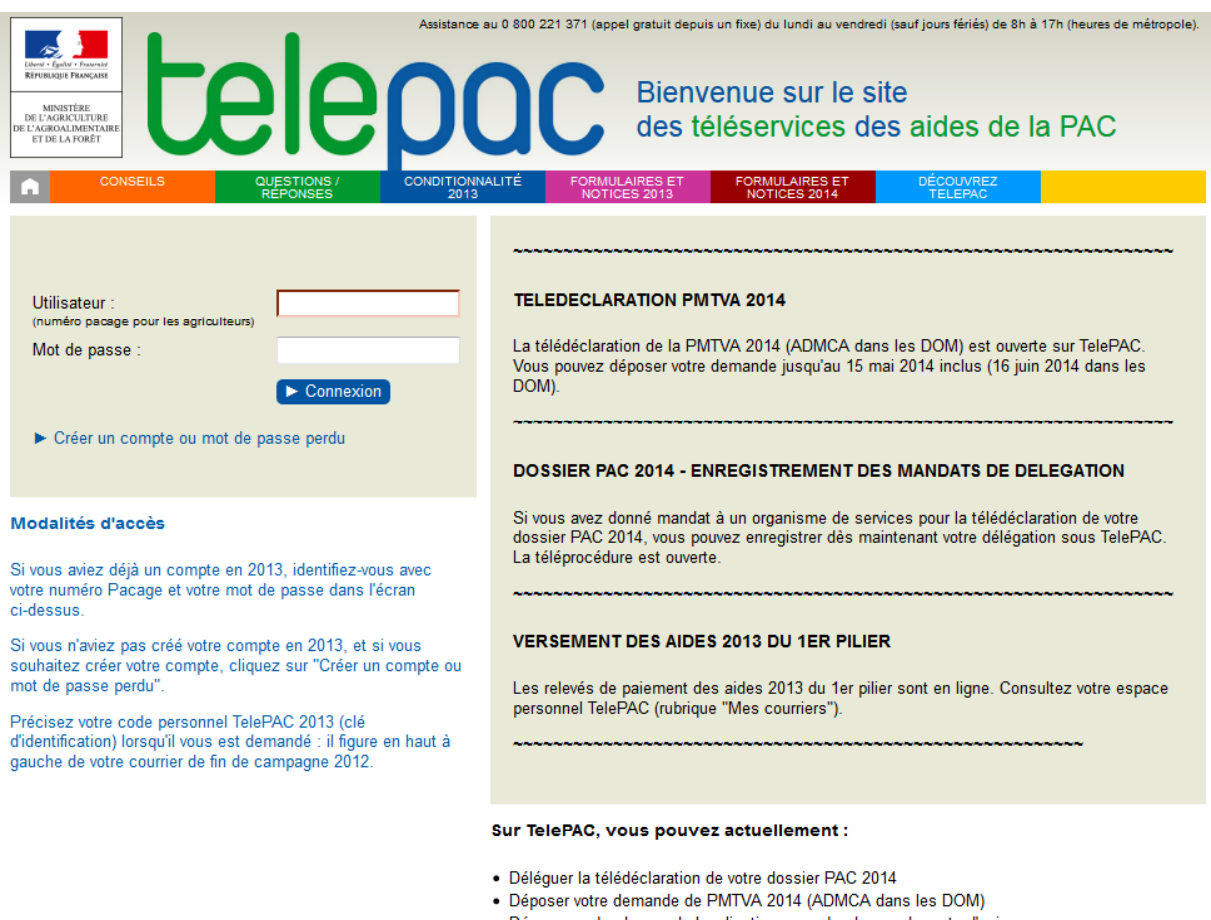

- Déposer un bordereau de localisation ou un bordereau de perte d'animaux<br>- Consulter et télécharger le relevé de paiement de vos aides 2013
- 
- Consulter et télécharger les courriers de la DDT(M)
- · Consulter votre portefeuille actuel de DPU

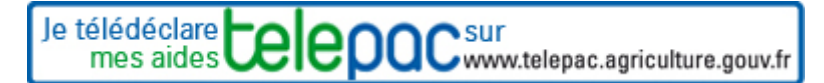

## **Etape 1 :**

Vous vous connectez pour la première fois cliquez sur « créer un compte ou mot de passe perdu »

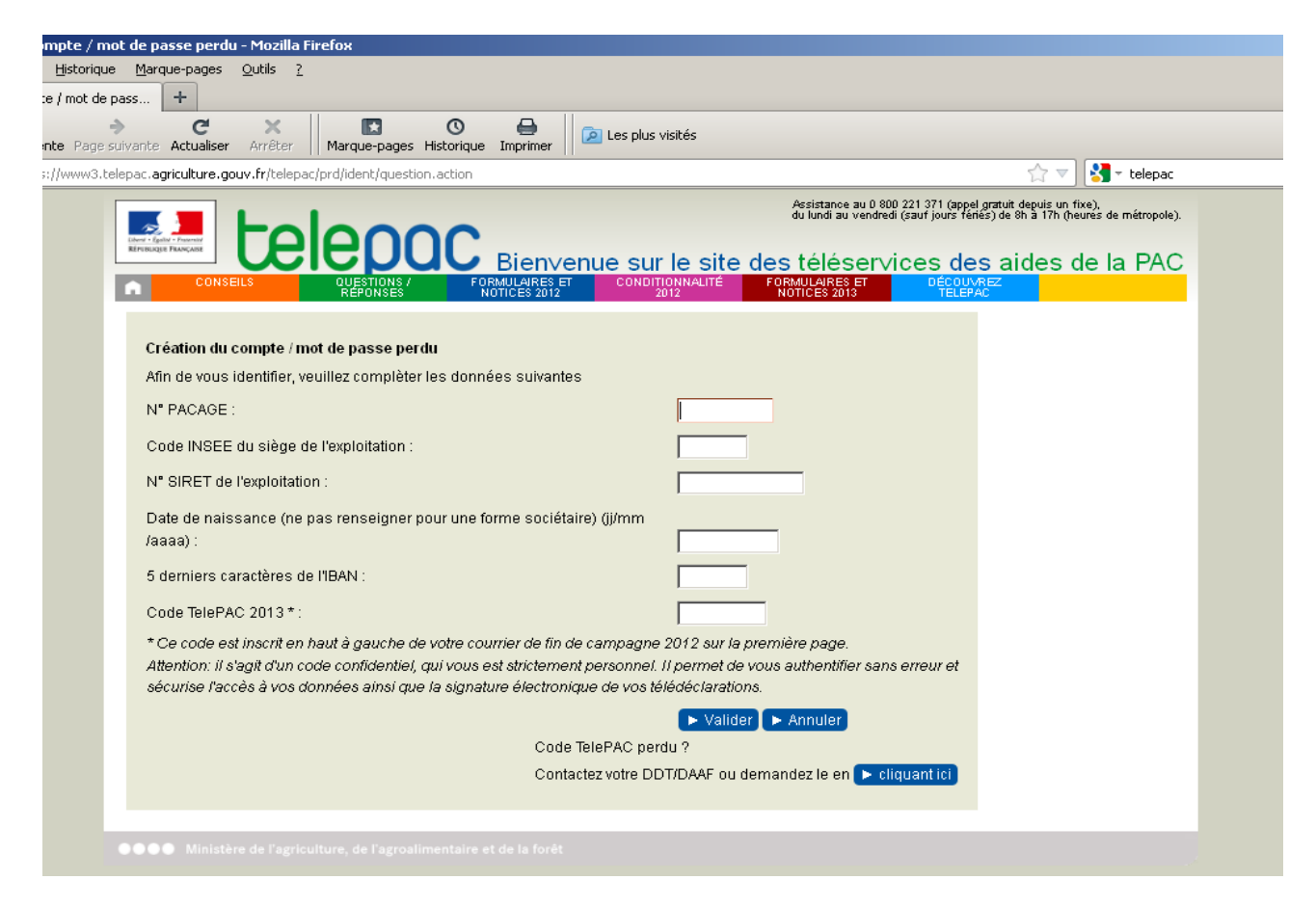

#### **Etape 2:**

Saisissez vos informations personnelles

votre "code TelePAC 2013" (clé d'identification) se trouve en haut à gauche de votre courrier de fin de campagne 2012 sur la première page.

Si vous avez perdu votre code  $\rightarrow$  contacter la DDT57 ou demandez le en cliquant sur lien ou en composant le 03.87.34.82.82

## **Etape 3 :**

Choisissez un mot de passe de connexion.

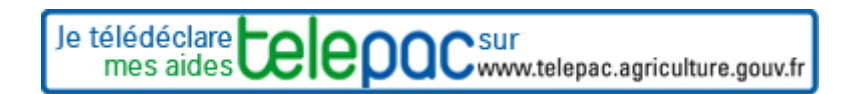

## **Important : Votre identifiant est votre numéro Pacage**

Pour les connexions suivantes, vous aurez uniquement besoin de votre identifiant (numéro Pacage) et de votre mot de passe. Votre "code personnel TelePAC 2013" (clé d'identification) ne vous servira plus, sauf pour créer à nouveau votre compte si vous perdez votre mot de passe

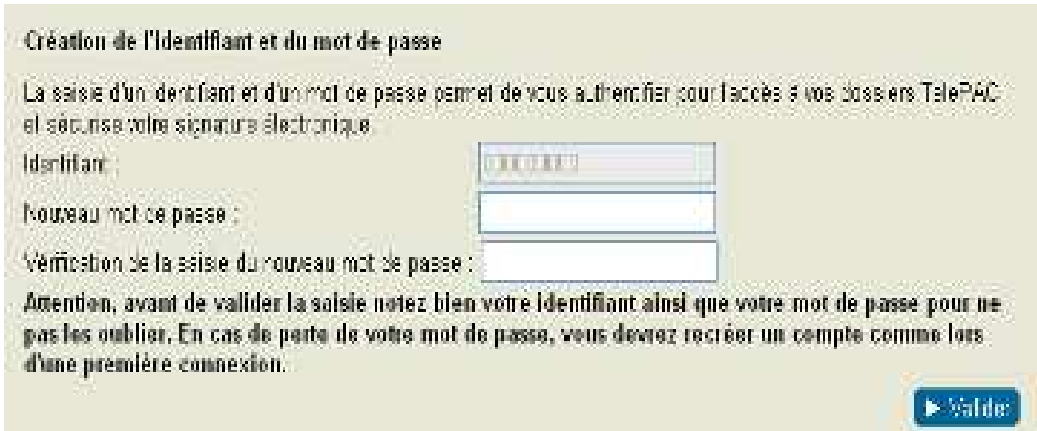

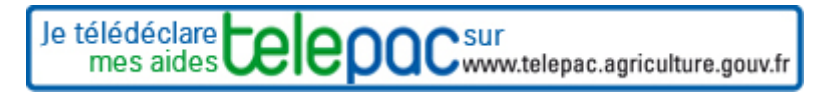